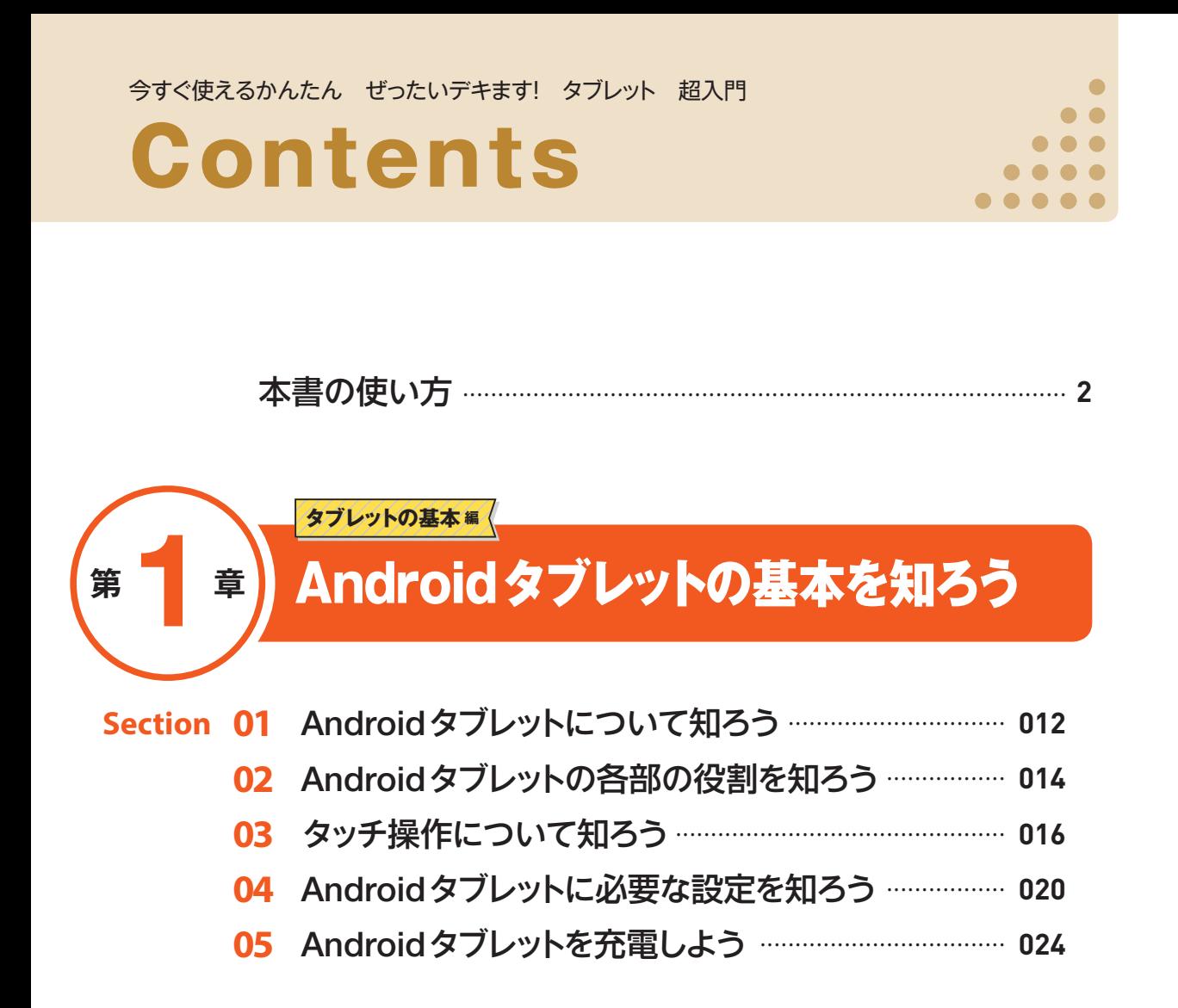

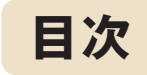

.....

# **<sup>第</sup>** 2 **<sup>章</sup>** 基本的な操作をしよう

**基本操作 <sup>編</sup>**

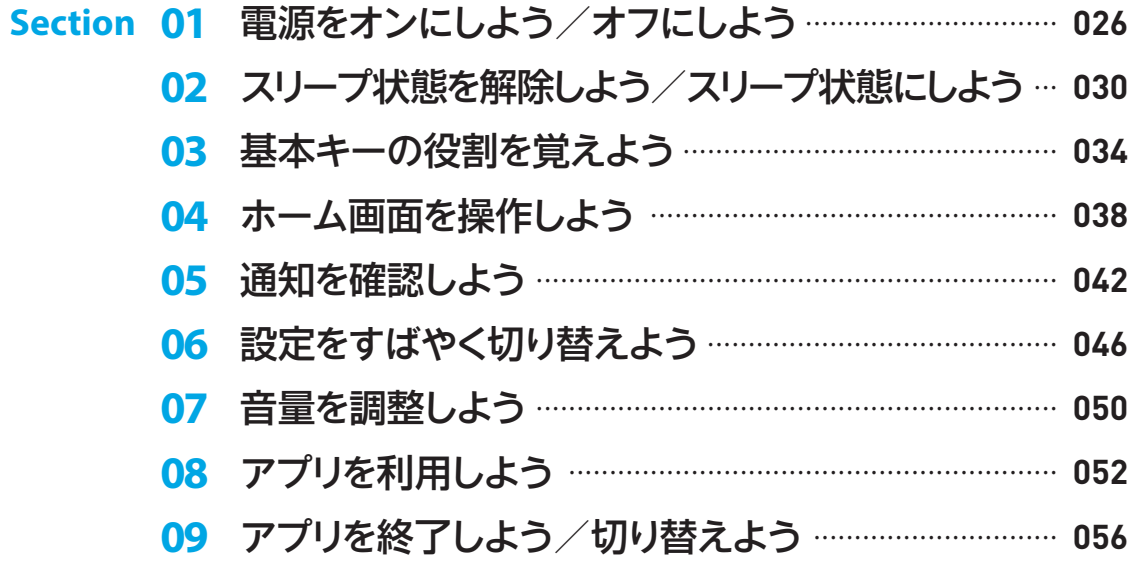

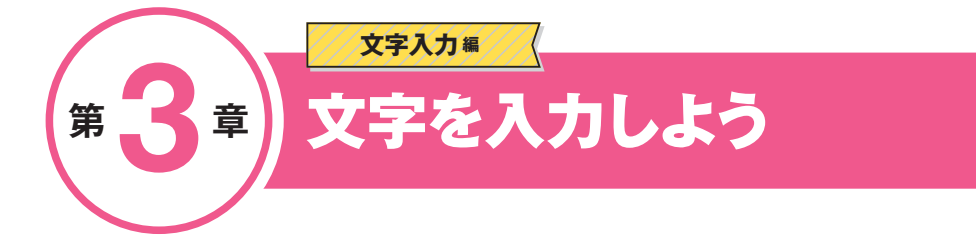

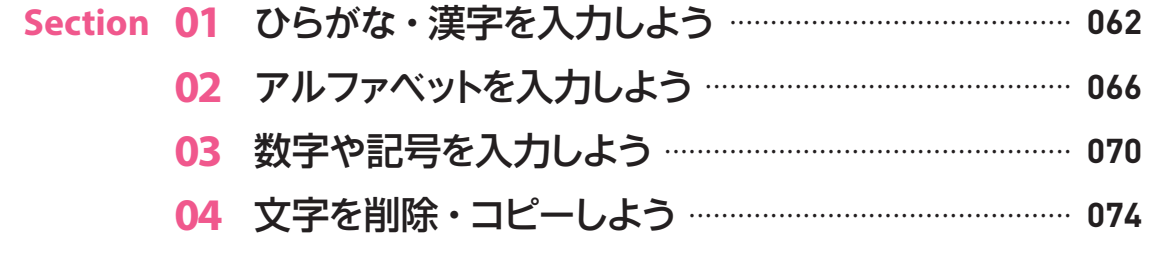

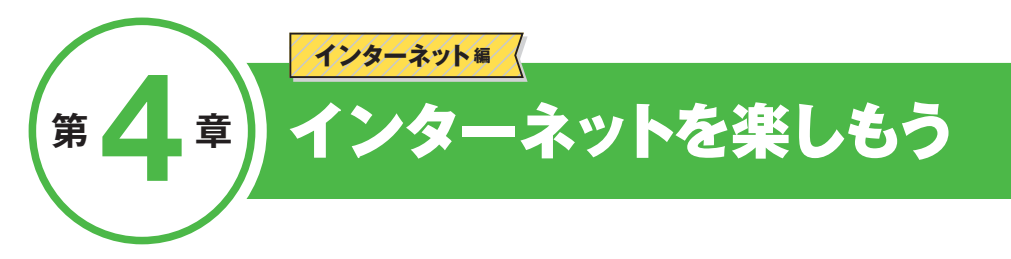

#### **01** Webページを検索しよう ................................................. **080 Section**

- Webページを移動しよう ................................................. **084**
- Webページを見やすくしよう ......................................... **088**
- 複数のWebページを表示しよう ................................... **090**
- お気に入りのWebページをブックマークしよう ...... **096**
- ブックマークしたWebページを表示しよう ............... **098**

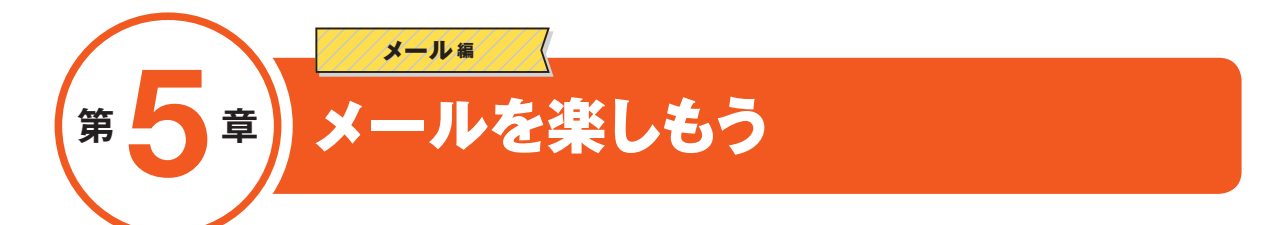

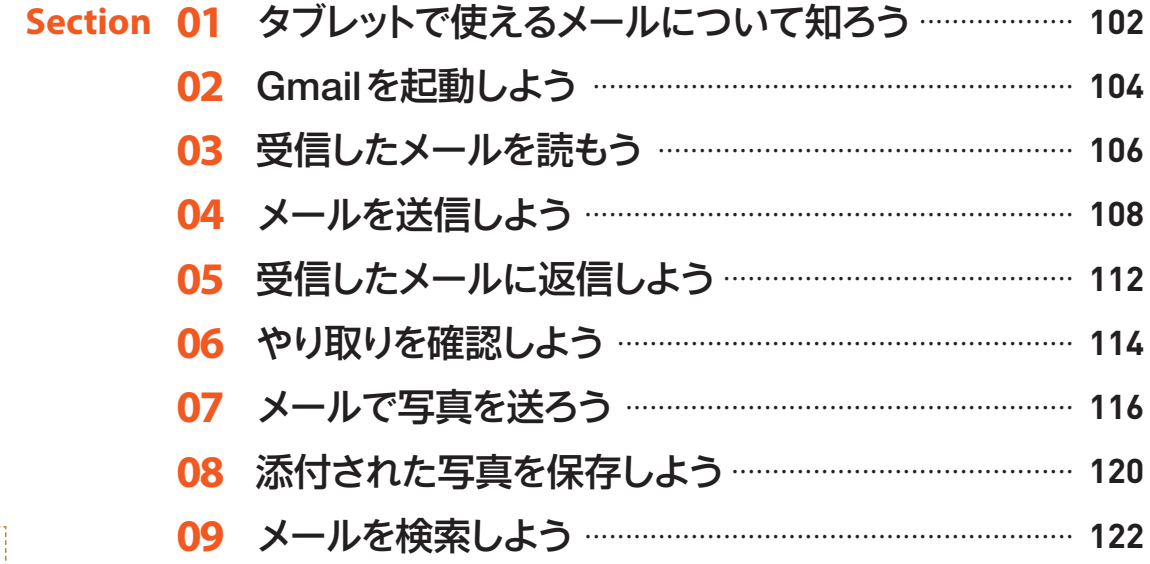

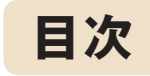

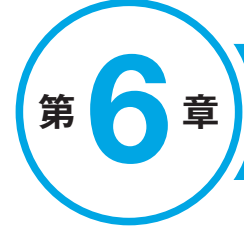

## **<sup>第</sup>** 6 **<sup>章</sup>** 写真や動画を楽しもう

**写真 <sup>編</sup>**

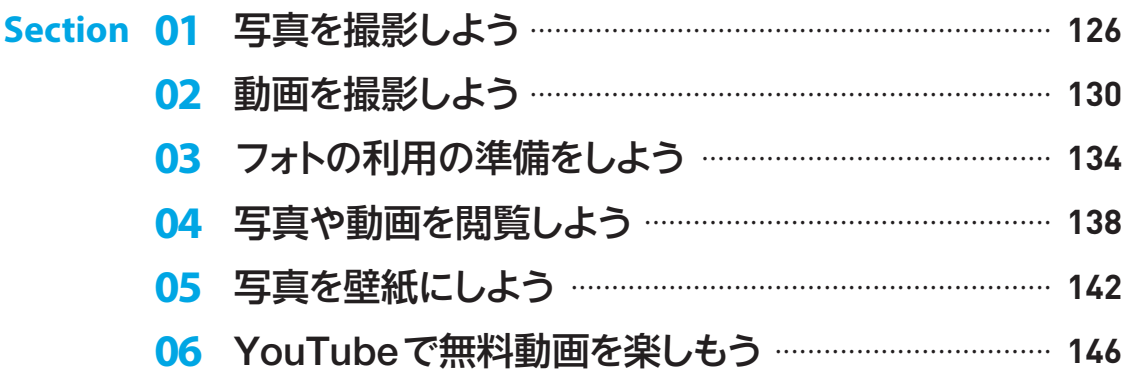

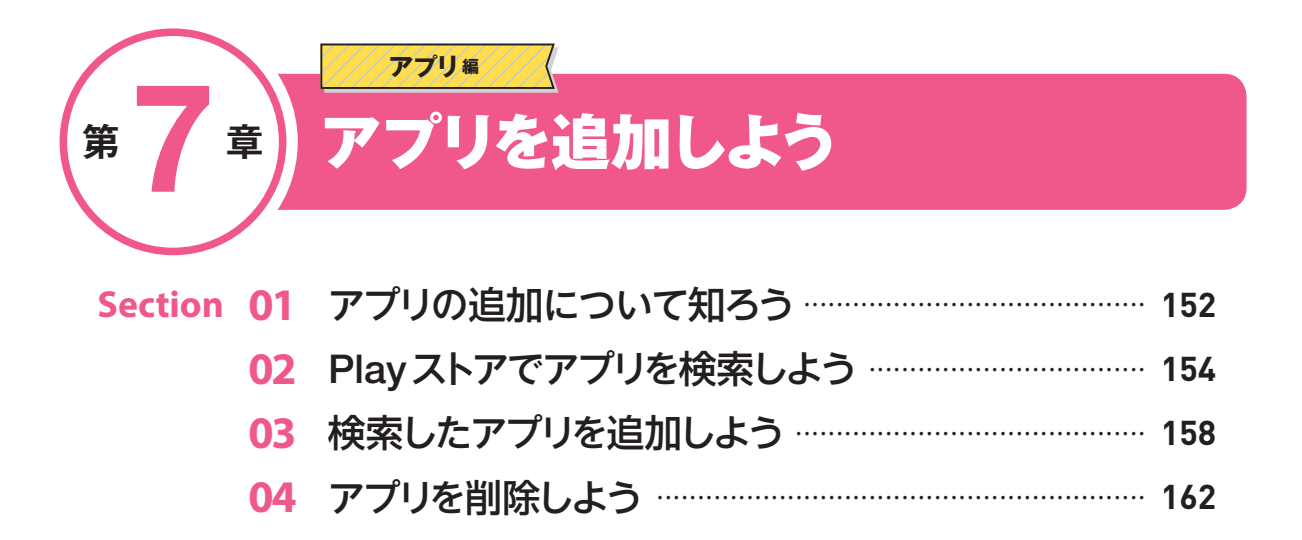

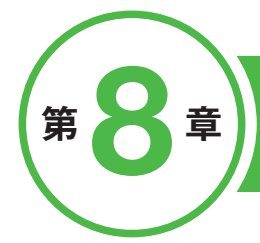

## $779\frac{1}{4}$ 便利なアプリを活用しよう

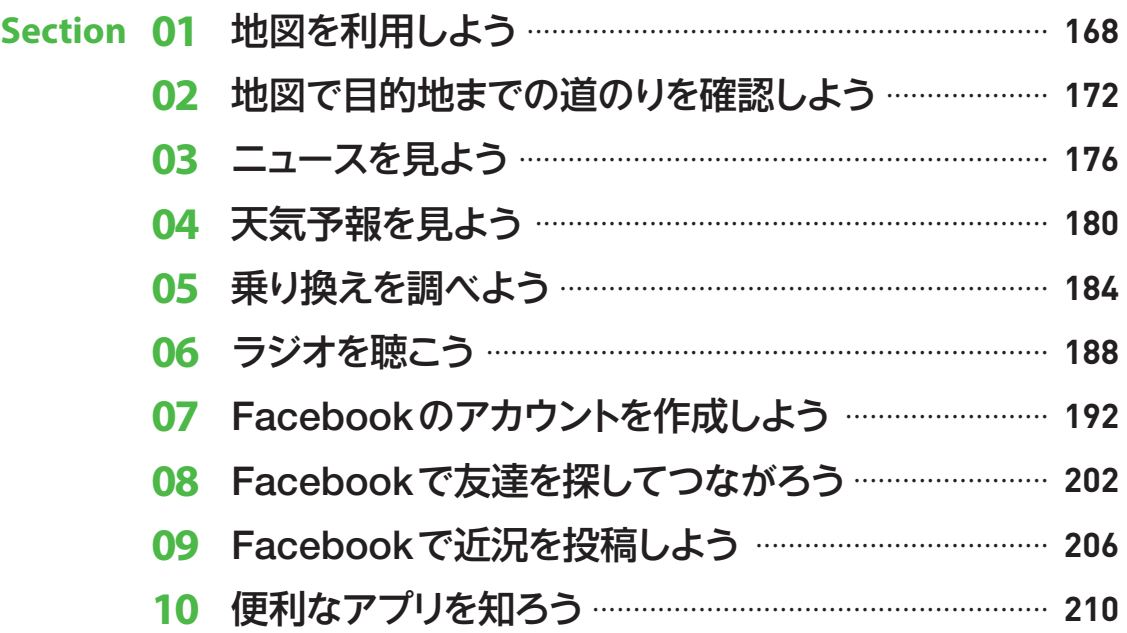

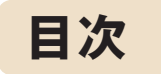

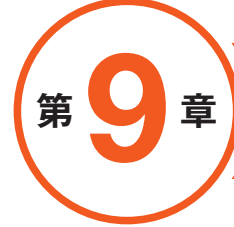

## 気になる Q&A

Q&A #

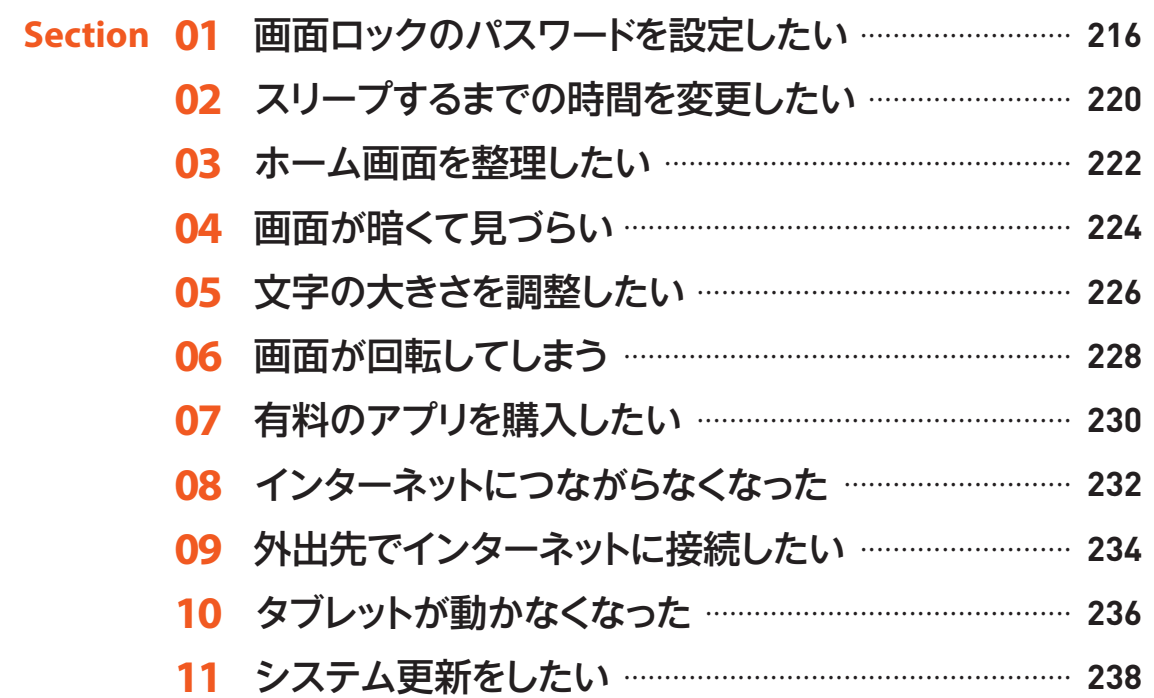

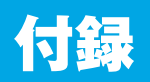

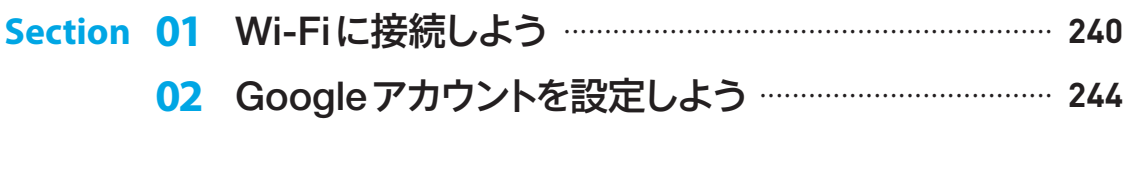

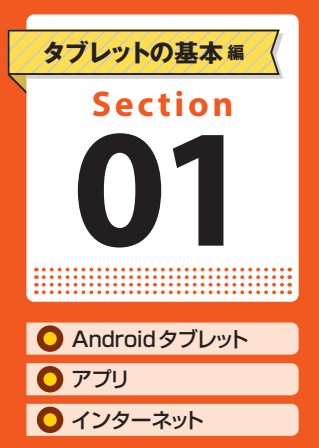

# Androidタブレットに ついて知ろう

第1章 Androidタブレットの基本を知ろう

Androidタブレットは、画面をタッチするだけで操作を行うこ とができます。「アプリ」を使って、メールやインターネット、 動画の視聴などが楽しめます。

### **画面タッチで操作を行えます**

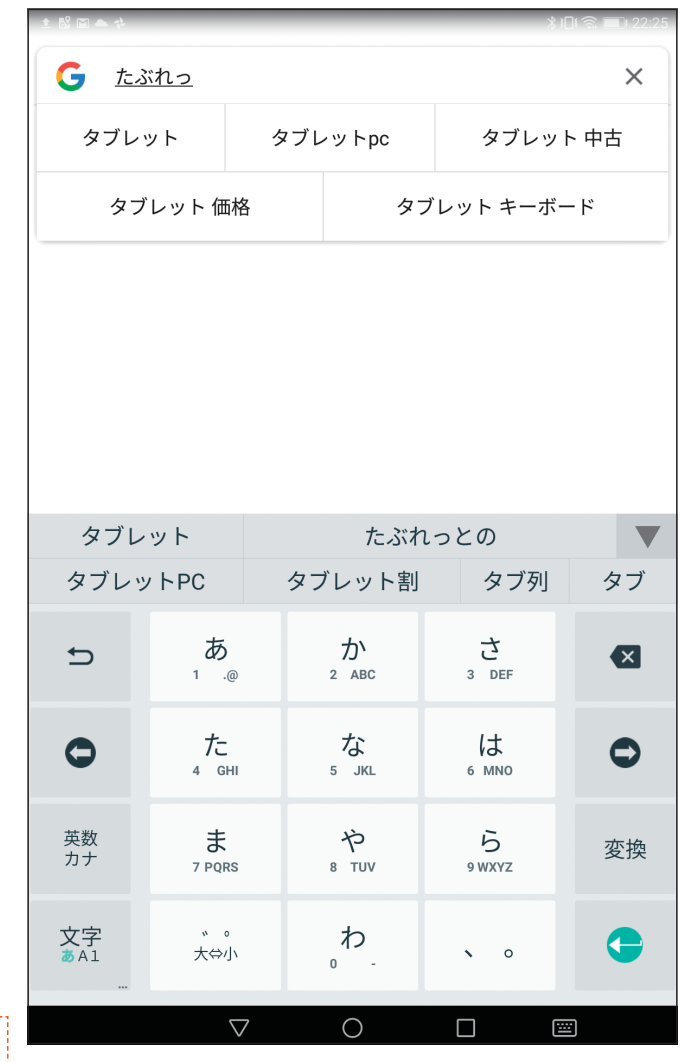

タブレットは、 画面上を指でタッチしたり、 なぞったりして操作します。

文字の入力も画面上に 表示されるキーボードを タッチして行います (第3章参照)。

**第**

1

#### **Webページの閲覧やメールができます**

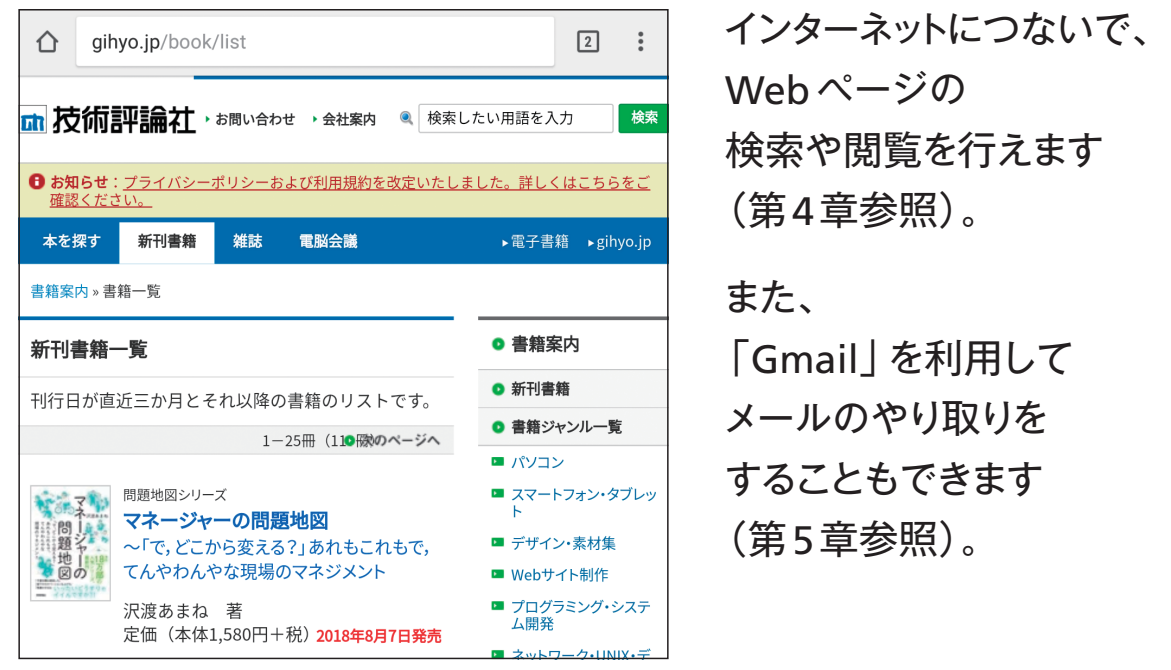

### **アプリを自由に追加して楽しめます**

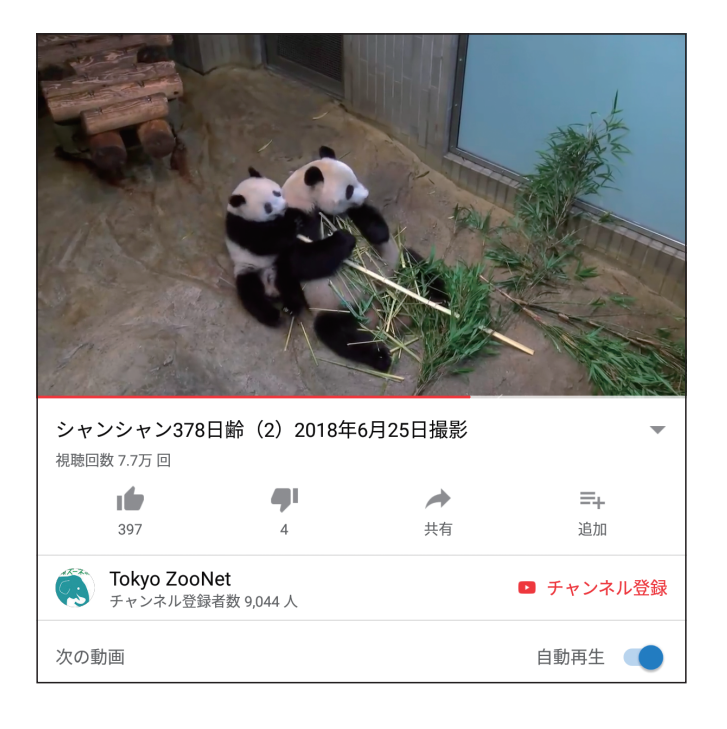

「アプリ」には 動画視聴アプリなど、 いろいろな種類があります。

アプリは自由に追加して 楽しむことができます (第7章、第8章参照)。

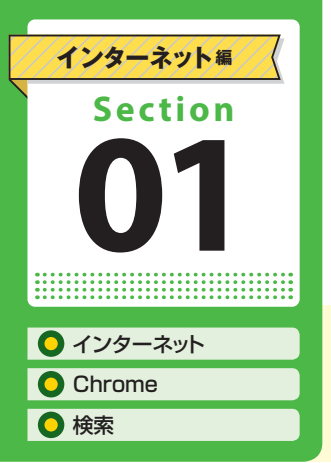

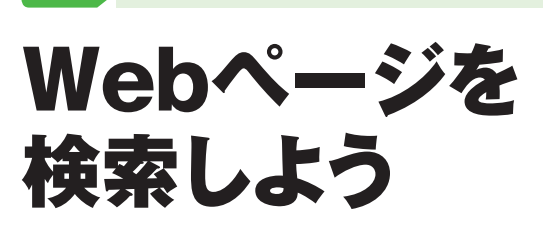

第4章 ◆ インターネットを楽しもう

調べたいことがあるときは、インターネットでWebページを検 索してみましょう。Androidタブレットでは「Chrome」(クロー ム)というアプリを使います。

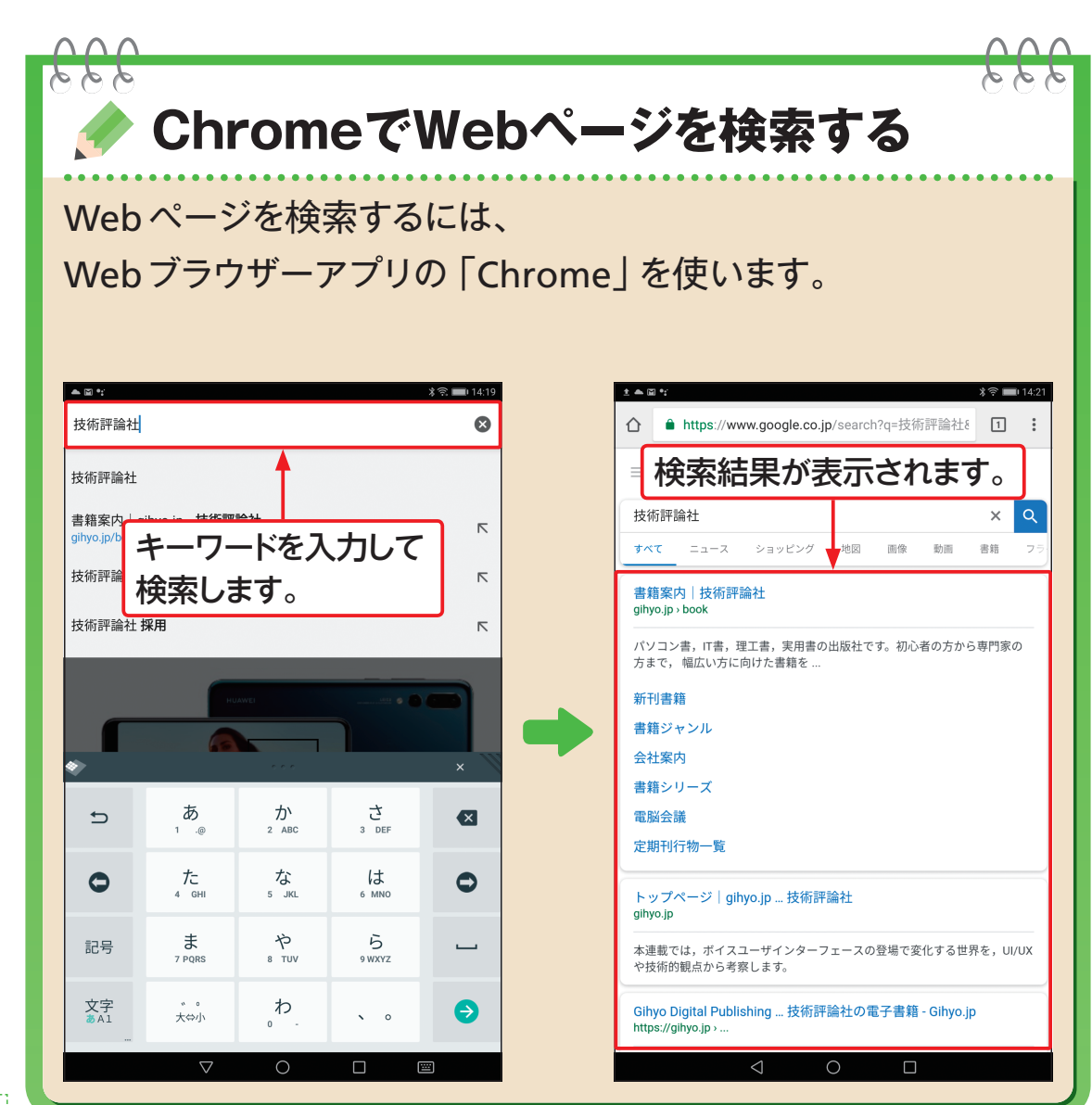

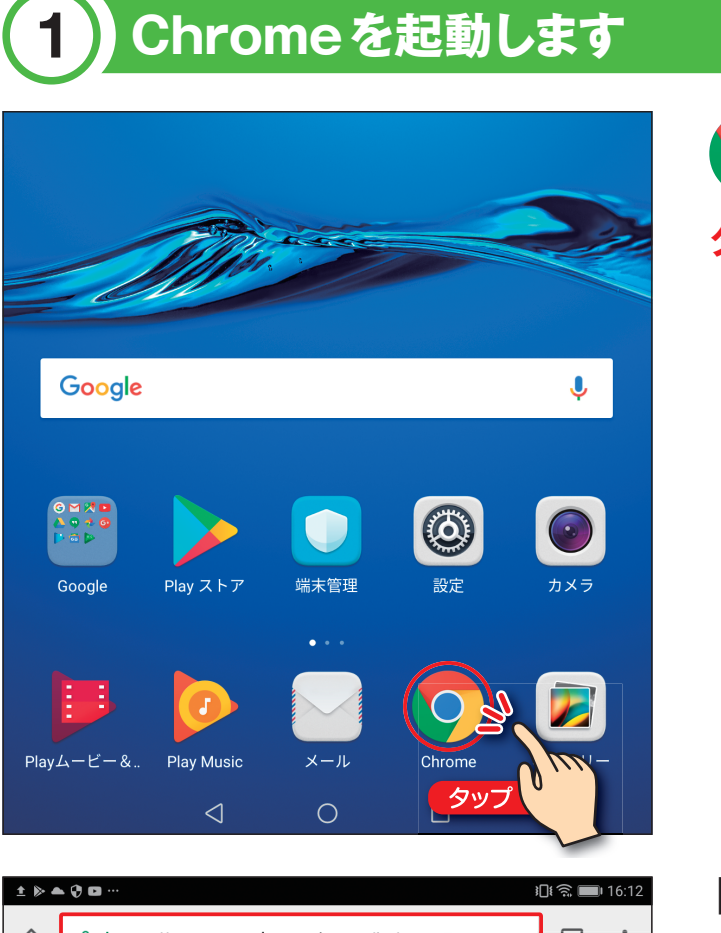

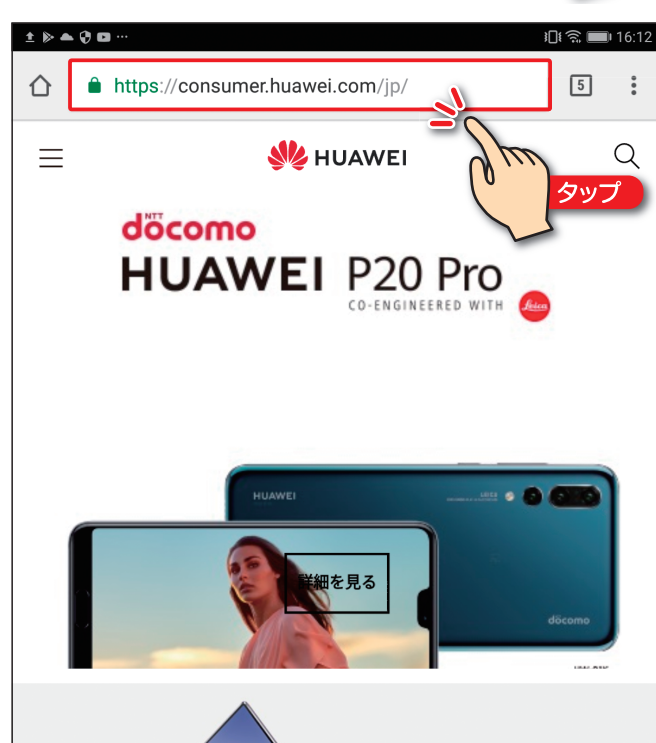

「Chrome」が起動します。 アドレス入力欄を

**タップ** します。

**第 章** 4

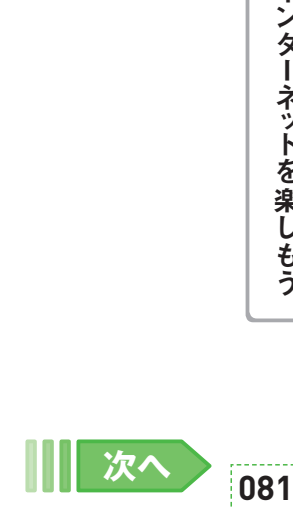

 **Chrome** を **タップ** します。

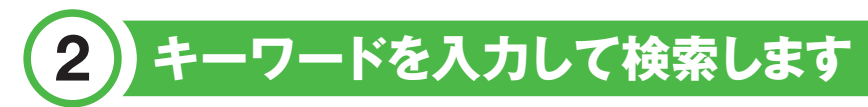

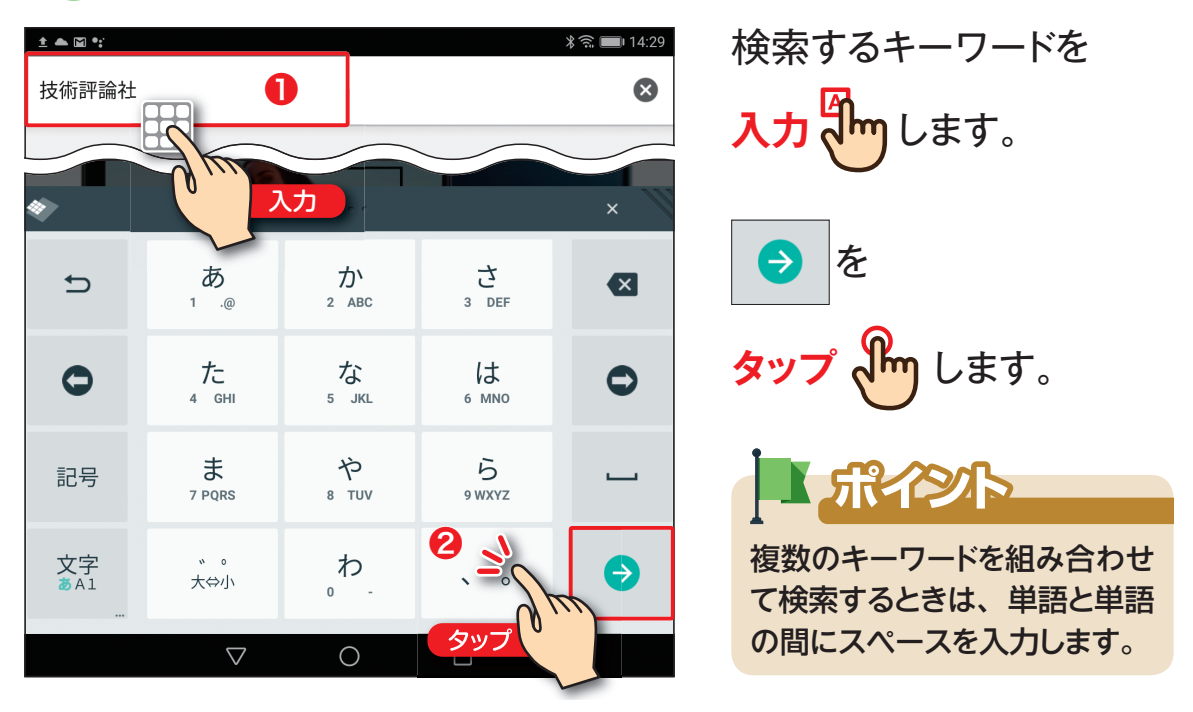

## 3 **目的のWebページをタップします**

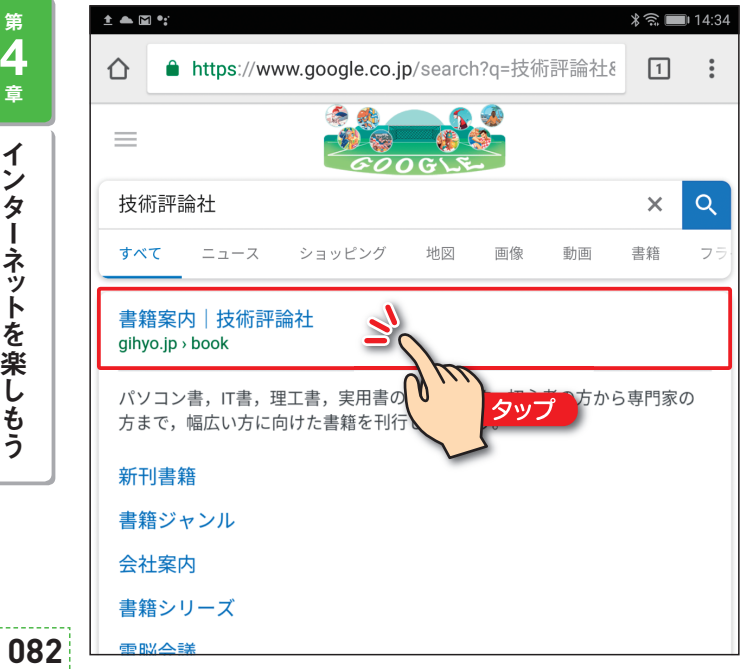

検索結果が 表示されます。 目的のWebページを **タップ om** します。 「ポイント 画面を上にスワイプすると、検 索結果がさらに表示されます。

インターネットを楽しもう

**第 章** 4

## 4 **Webページが表示されました**

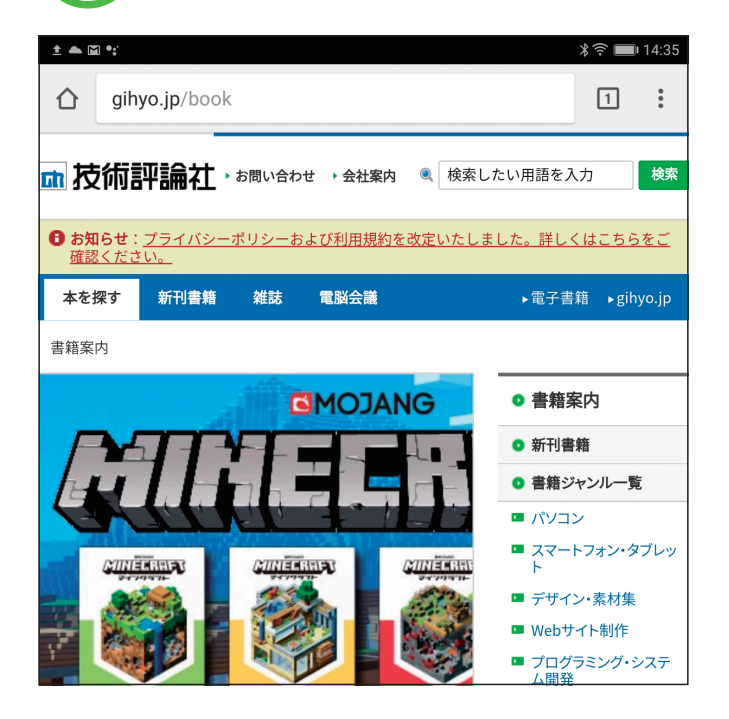

Webページが 表示されました。

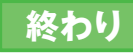

#### コラム **URLを入力してWebページを表示する**

Webページには、それぞれ 「URL」と呼ばれる固有の住 所のようなものがあります。 見たいWebページのURLが わかっているときは、82ペー ジの手順 ②の画面で、URL を直接入力してから●をタッ プします。URLに対応する Webページを表示できます。

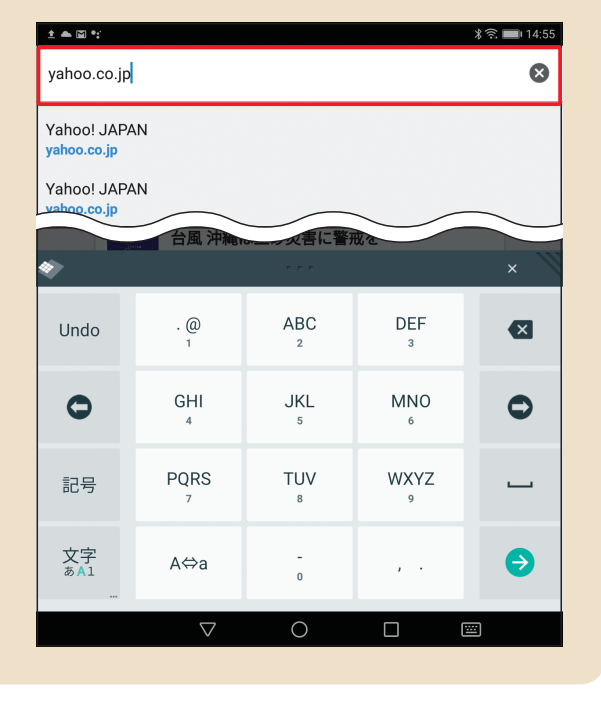

**ノンター・ストール** インターネット編